The Florida Accounting Information Resource Statewide Vendor File is the State's central repository of vendor information.

### **Searching Records by Vendor Name**

The Vendor Name search will return results from the VS file for vendors matching the name entered on the VENDOR NAME field line. The fewer characters of the name entered the more results the search will generate. If the vendor is "Advanced Auto Parts":

- 1. Access FLAIR.
- 2. Input VS in the TYPE field to access the Statewide Vendor Mini Menu.
- 3. Press Enter.
- 4. Input I in the SELECT field.
- 5. Tab to VENDOR NAME and input the vendor's name (for this example, input "Advanced Auto"). The search results display the first vendor with "Advanced Auto" in their name.
- 6. Press enter. Use F8 to scroll forward and F6 to scroll back to the beginning.

Tip! To narrow the results increase the number of characters in the search field.

**VSMU** 01/23/2013 16:28:26 STATEWIDE VENDOR MINI MENU **SELECT** IND **NUMBER SEQ** ZIP **PAYEE** LEVY VENDOR ID: т VENDOR NAME: ADVANCED AUTO PAYEES ONLY: VENDORS ONLY: W9 NAME: **SELECT** INQUIRY (BY NUMBER, VENDOR NAME OR W9 NAME)<br>ADD NEW VENDOR (BY NUMBER ONLY) Ι: A: UPDATE (BY NUMBER ONLY) **U: TYPE SEL** Enter-PF1---PF2---PF3---PF4---PF5---PF6---PF7---PF8---PF9---PF10--PF11  $PF12-$ **CONT RFRSH MAIN** 

### **Searching Records by Vendor Tax ID Number**

The vendor number search requires the full nine-digit Vendor Number and the vendor prefix indicator (F, S or N). To search using the Vendor Number:

- 1. Access FLAIR.
- 2. Input VS in the TYPE field to access the Statewide Vendor Mini Menu.

- 3. Press Enter.
- 4. Input I in the SELECT field.
- 5. Input vendor indicator F in the IND field.
- 6. Input the nine-digit vendor number in the NUMBER field (for this example input 111111111).
- 7. Input all zeros in the sequence field.
- 8. Press Enter. FLAIR will display all available sequences for this vendor number.
- Tip! Use the vendor name search to identify the Tax Id number. The vendor number search provides more detailed results including the vendor's remittance address.

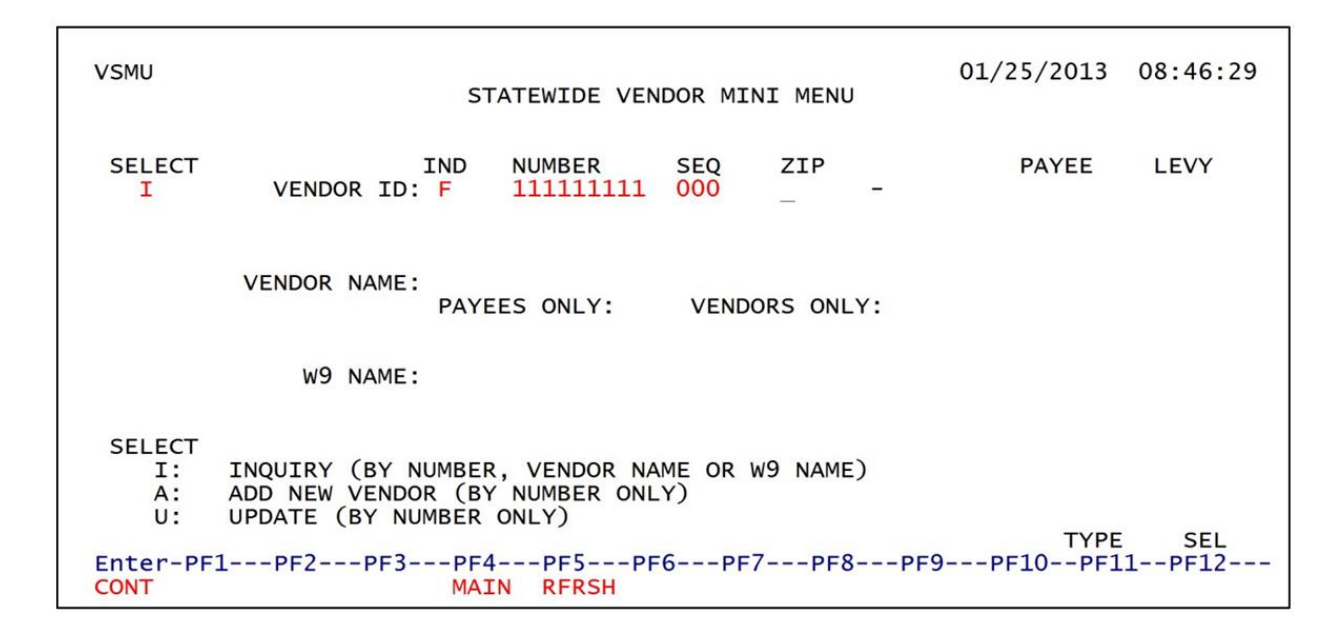

### **Understanding Statewide Vendor Inquiry Codes**

Tip! Use the example record below in conjunction with the code table on page 3.

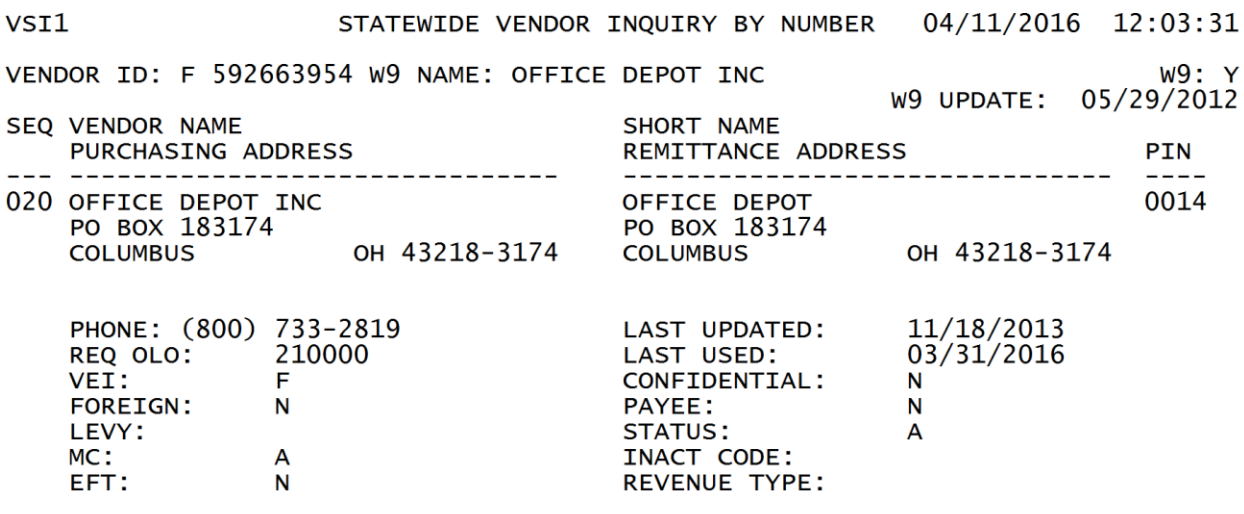

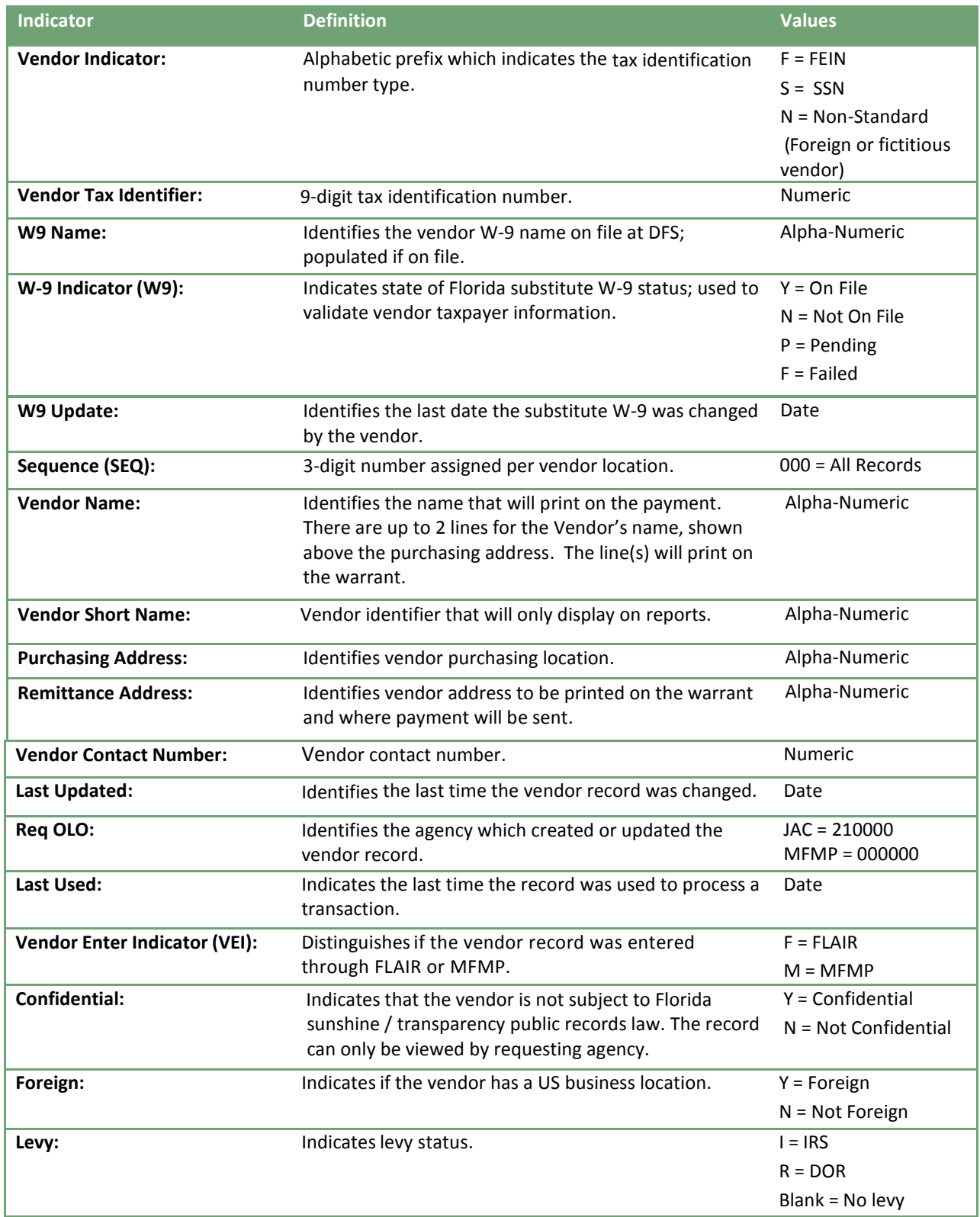

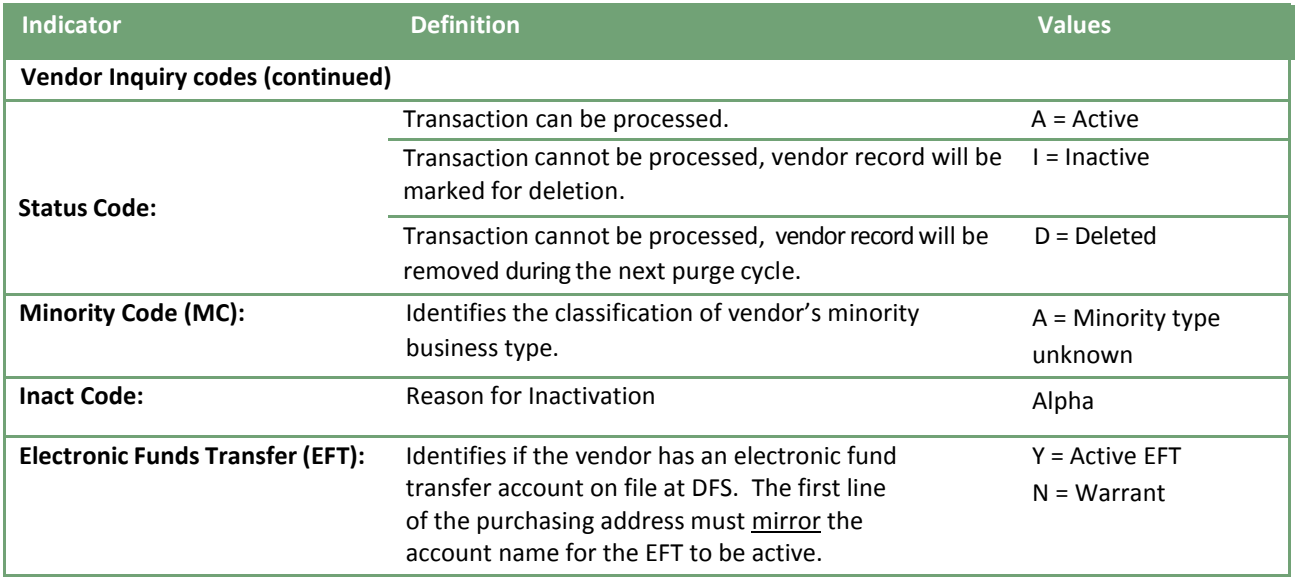

#### **State of Florida Substitute W-9 Records**

If payments are 1099 reportable, a vendor record cannot be used until a verified Substitute Form W-9 is on file at the Department of Financial Services. If a vendor has an existing vendor file record and a Substitute W-9 is submitted the W-9 status in the vendor file will automatically update to P for pending. Once the matching process is completed the status will change to Y for on file. This may take up to four days.

Vendor substitute W-9 submission portal: [https://FLVendor.MyFloridaCFO.com.](https://flvendor.myfloridacfo.com/)

Tip! Submitting a Substitute W-9 does not create a FLAIR statewide vendor file record. If the record does not previously exist it has to be added to the VS file.

#### **Getting Vendor Records Added to the Statewide Vendor File**

The following vendor data is required for JAC to add a vendor record to the statewide vendor file:

- Vendor TIN,
- Vendor name,
- Vendor telephone number, and
- Vendor remittance address.

Please submit vendor add requests and inquiries to: [VendorProcessing@justiceadmin.org](mailto:VendorProcessing@justiceadmin.org)

Tip! To avoid discrepancies obtain as much documentation from the vendor as possible and submit it with your vendor record add request. The remittance addresses on a vendor's paper W-9, substitute W-9 or billing invoice do not always match.

#### **My Florida Market Place Purchasing System**

The DFS Vendor Management Section prohibits sequences to be added to vendors with ACTIVE MFMP records. One active MFMP record locks the agency's vendor add function. New locations or updates to existing records can only be made by the vendor via: [https://vendor.MyFloridaMarketPlace.com.](https://vendor.myfloridamarketplace.com/)

Tip! MFMP vendor records are uploaded into the statewide vendor file on a nightly basis.

#### **Processing P-card and the Statewide Vendor File**

Since clearing a p-card charge is an approval to reimburse Bank of America for a payment that they have already made to the vendor it is not necessary to add a new sequence to the statewide vendor file in order to match the vendor's remittance address. The charge only needs to be recorded to the appropriate Federal Tax Identification Number.

Tip! Any active sequence will work.

#### **Statewide Vendor File Record Purge Cycle**

As long as a vendor record is frequently used in transactions, the vendor will remain active in the statewide vendor file. FLAIR systematically marks inactive vendor records for deletion. The DFS Vendor Management Section will also inactivate vendor records if an error or discrepancy is found. MFMP inactivates vendor records weekly at the request of the vendor.

(F) & (S) prefix vendor records will be purged after 18 months of inactivity. Foreign or nonstandard (N) vendor records will be marked for deletion after 4 months of inactivity and will remain in the vendor file for another 14 months until they complete the 18 month purge cycle.

Tip! If a record is inactivated or marked for deletion it will have an "I" or "D" in the STATUS field. These records cannot be used to process FLAIR transactions.